## 윈도우에서 SSH접속하기

- 1. SSH 클라이언트 프로그램 다운로드 (PuTTy)
	- http://www.chiark.greenend.org.uk/~sgtatham/putty/download.html **Binaries**

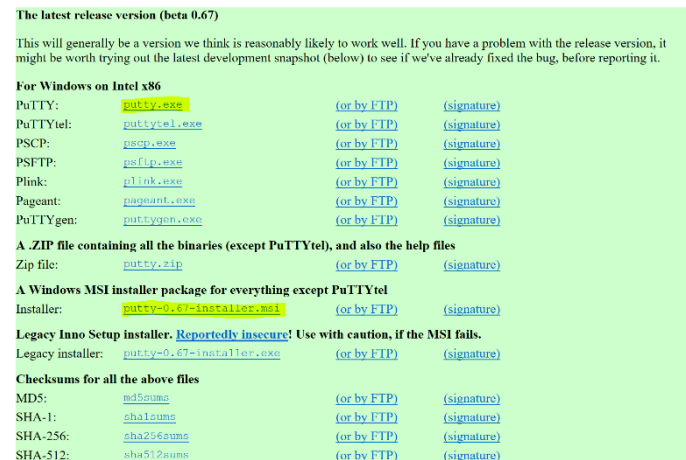

- putty.exe 또는 putty-0.67-installer.msi
- (인스톨) Next, Next, …, Install, Finish
- 2. 접속하기

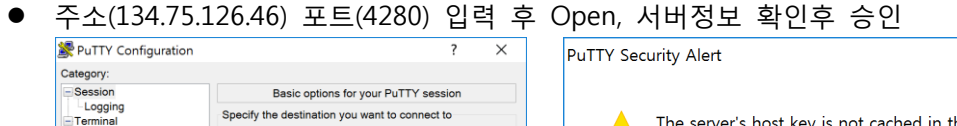

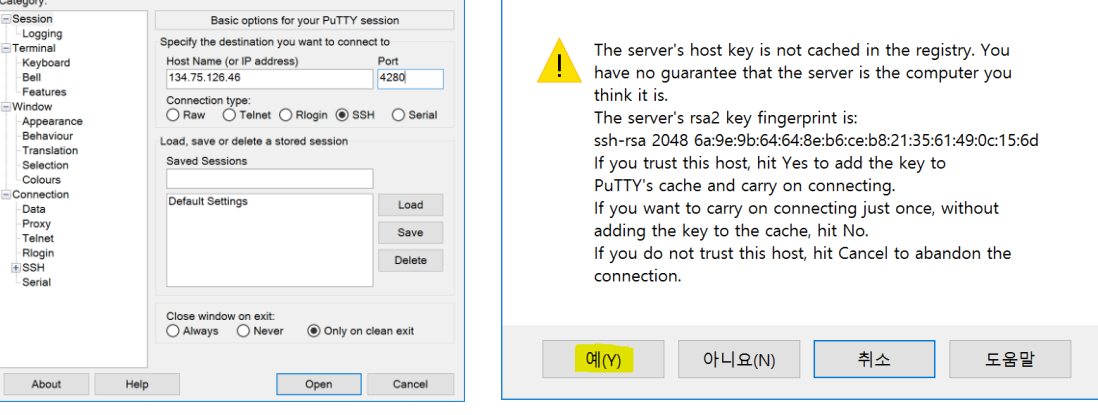

 $\times$ 

아이디 입력 후, 패스워드 입력

## 3. 글씨 크기 바꾸는 곳

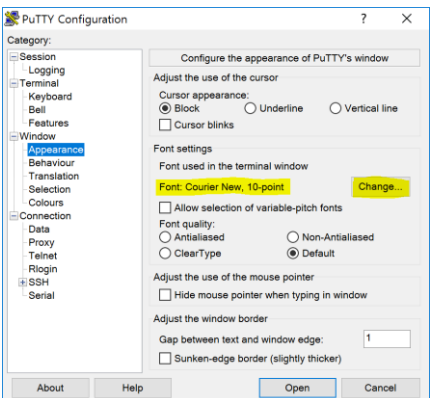